# **Exercise 1 - How to Print Issue Data onto a Document**

The main goal of this first exercise is to give you an idea of how Xporter for Jira Cloud works.

As explained [here](https://confluence.xpand-it.com/display/XPORTERCLOUD/Mappings), it is based on mappings with the following notation:

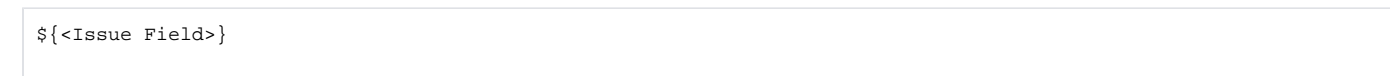

This notation works with both native and custom fields. You just need to define the field name.

During the document processing, Xporter loads all necessary data from the Jira Issue and writes that data into the document. The result will be your template filled with the Issue(s) data.

In this exercise, we'll learn how to get the Issue's data printed on a document. The first step is to create a new Word document and then, you'll be ready to start defining which fields will be printed.

In this case, we'll use fields listed on the table below:

⊕

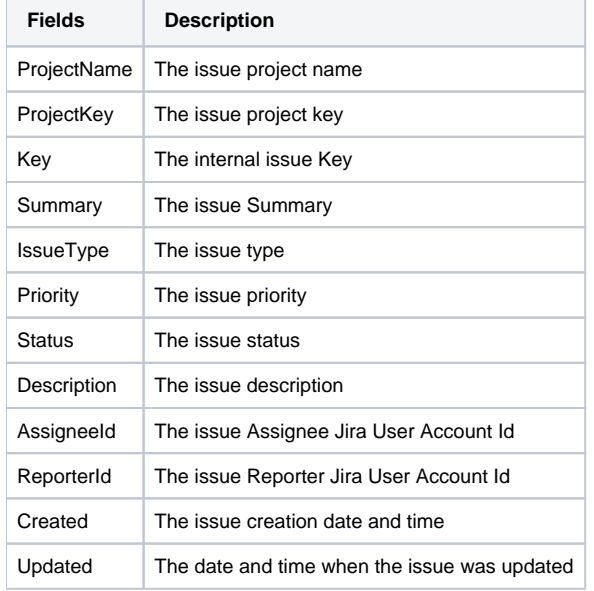

⋒ Make sure that all fields that you are going to print are populated on the issue; otherwise, the field will be printed as blank.

These fields are a small subset of all fields available. You can see them all [here.](http://confluence.xpand-addons.com/display/public/XPORTER/Mappings)

#### The fields with the notation are listed below:

```
 ${ProjectName}
${ProjectKey}
${ProjectName}
${Key}
${Summary}
${IssueType}
${Priority}
${Status}
${fullname:AssigneeUserName}
${fullname:ReporterUserDisplayName}
${dateformat("dd-MM-yyyy HH:mm:ss"):Created}
${dateformat("dd-MM-yyyy HH:mm:ss"):Updated}
```
Now, the field dates are printed with a standard ISO, but you can format them.

You only need to use the dateformat function, which you can learn more about [here.](https://confluence.xpand-it.com/display/public/XPORTERCLOUD/Formatting+Fields#FormattingFields-FormattingDateFields)

Xporter allows you to customize the document layout. You can use Headings, Tables, Images, Text styling, Table of Contents and much more. ⊕

Below is a sample of how the mappings will be displayed in a Word template:

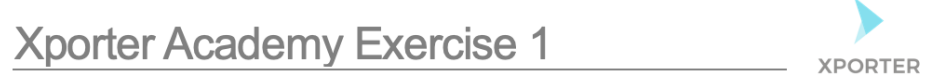

## How to print the information from the issue

## Project

⓪

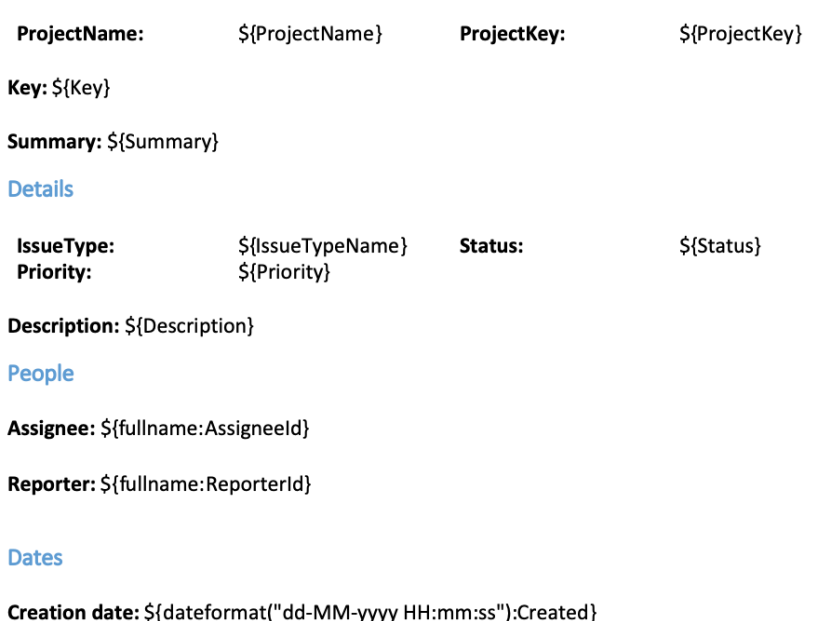

Last Update: \${dateformat("dd-MM-yyyy HH:mm:ss"):Updated}

This template has:

- a Header with an image
- Headings
- Text styling

When your template is finished, upload it to your Jira instance using the Templates menu option from the Xporter for Jira Cloud administration section. You must define where your template will be available (I.e., select the scopes).

The Xporter for Jira Cloud App administration section can be accessed through Jira Settings Apps. 0

Finally, navigate to the issue you want to export. Select your template and output format, and click **Export**.

Below is a sample of how the generated file will be populated with the Issue data:

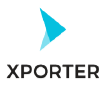

# How to print the information from the issue

**ACADEMY** 

### Project

ProjectName:

ProjectKey:

Status:

## Key: ACD-1

Summary: Aut quis autem facilis ea numquam animi neque nihil nobis facilis modi est minus do repellendus

#### **Details**

IssueType: Priority:

**Bug** 

High

Backlog

**ACD** 

Description: Corrupti, sit sapiente magni irure distinctio. Porro quisquam sapiente non eius omnis magni eos nesciunt.

## People

Assignee: Paulo Alves

**Reporter: Paulo Alves** 

## **Dates**

Creation date: 03-12-2019 02:32:56

Last Update: 03-12-2019 02:32:56

If you like this exercise, please leave a comment or a <sub>e</sub> Your feedback is very important to us. ➀

Thank you in advance. Enjoy our product.

## Here are the files related to this Exercise:

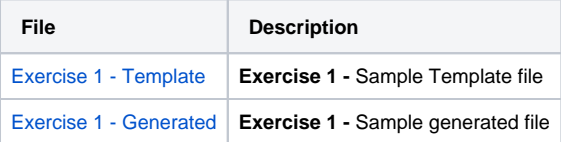